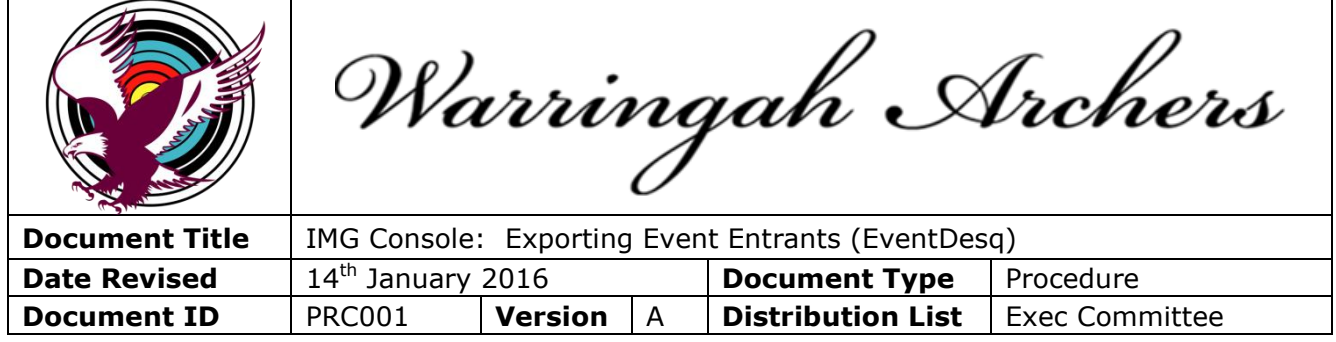

1. Log in to the IMG Console [\(https://console.imgstg.com/\)](https://console.imgstg.com/) using your Username and Password.

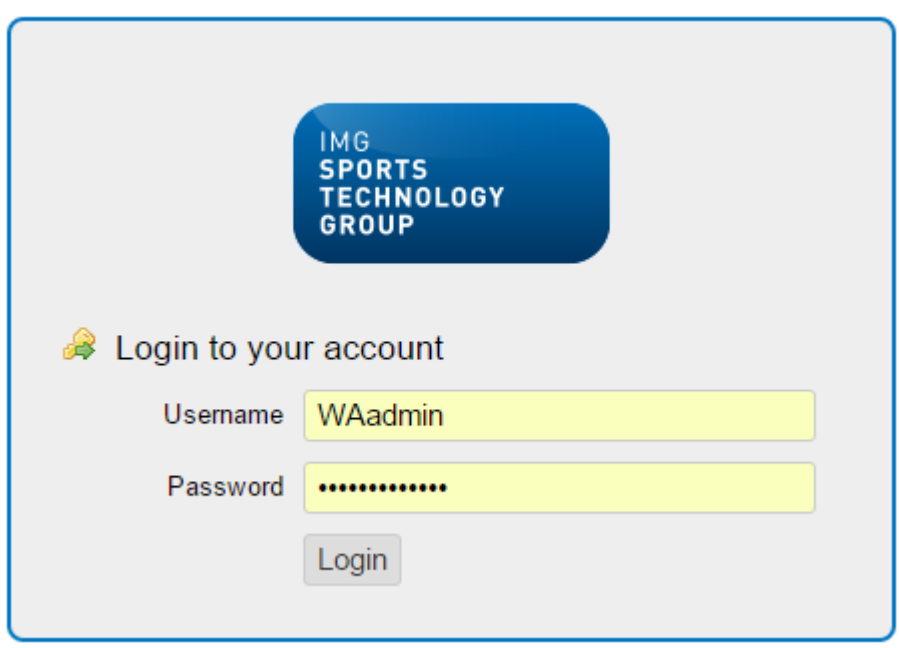

2. Once logged in choose EventDesq from the Top Menu

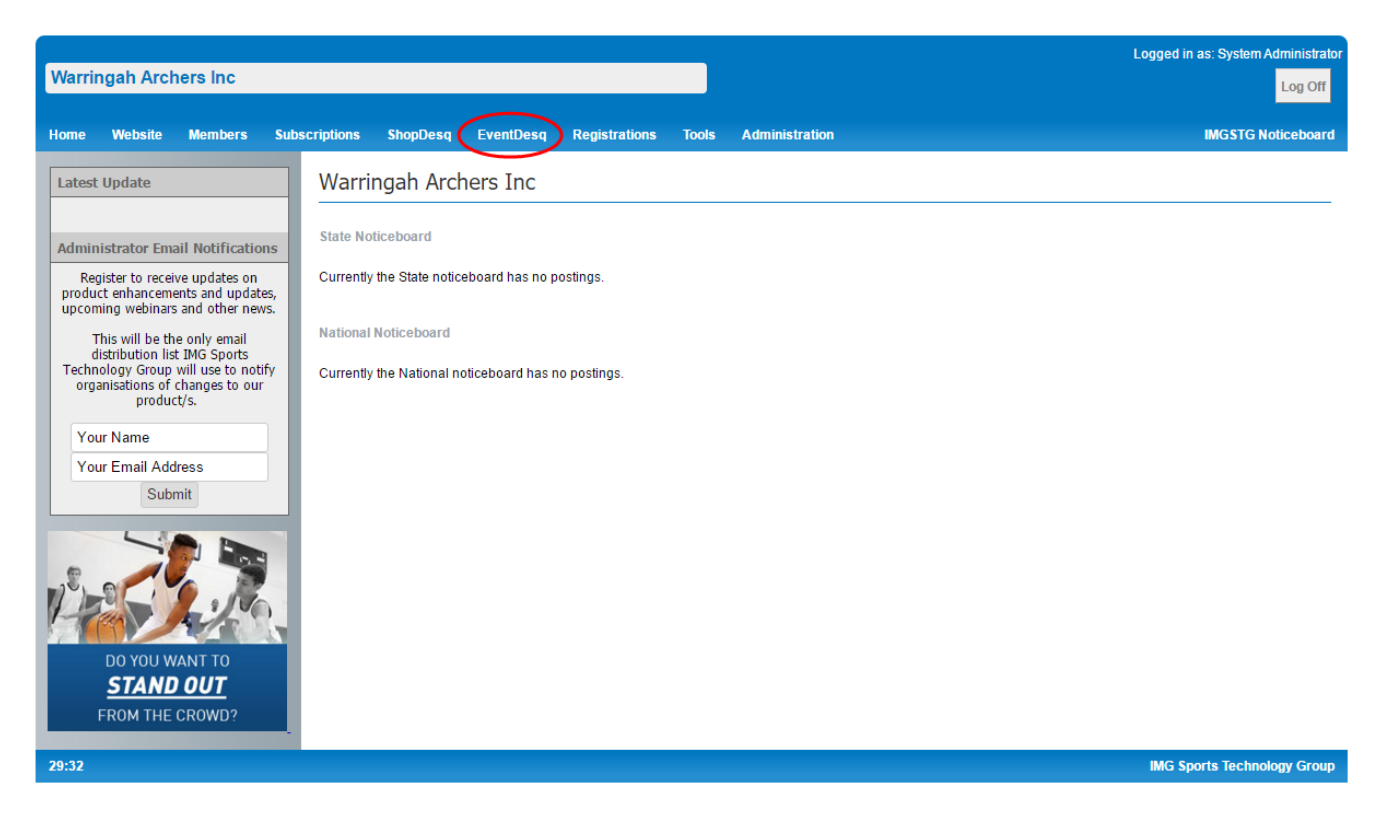

3. Choose the Event you wish to view

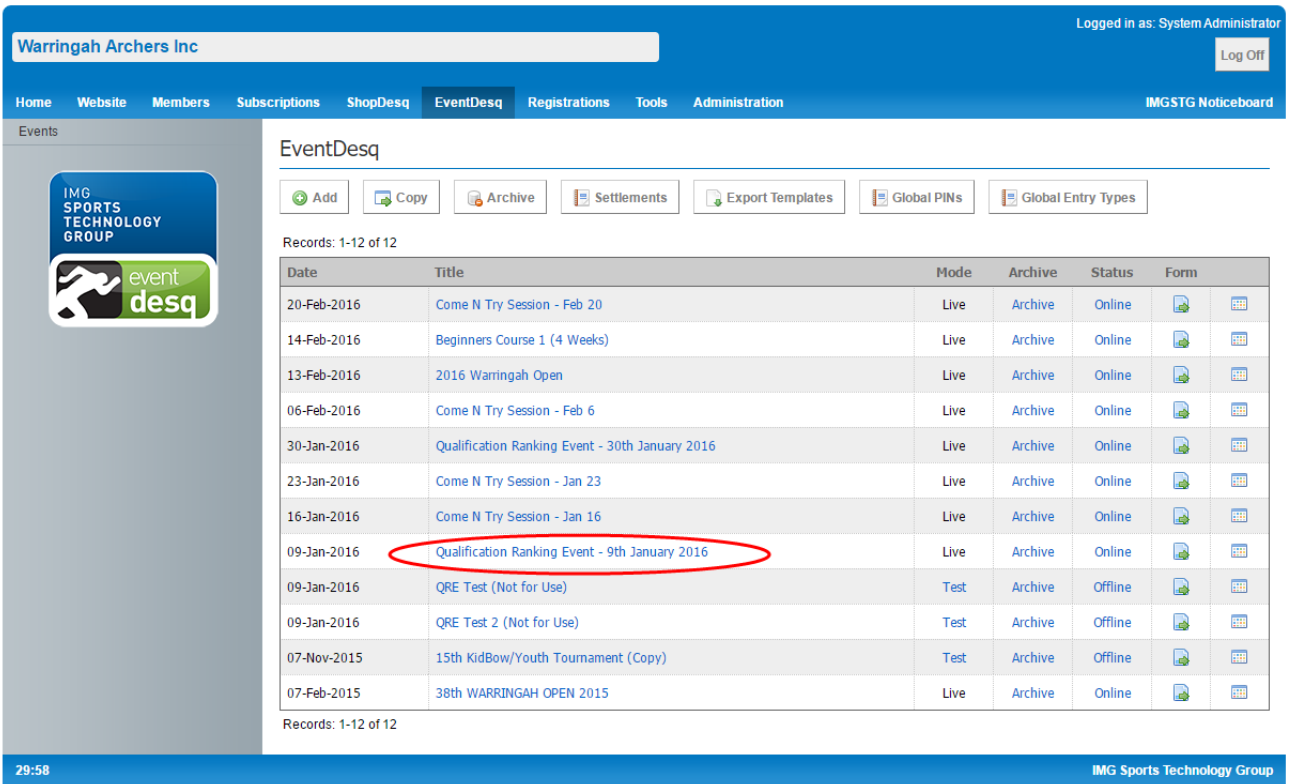

## 4. Click on Entrants on the Left Menu

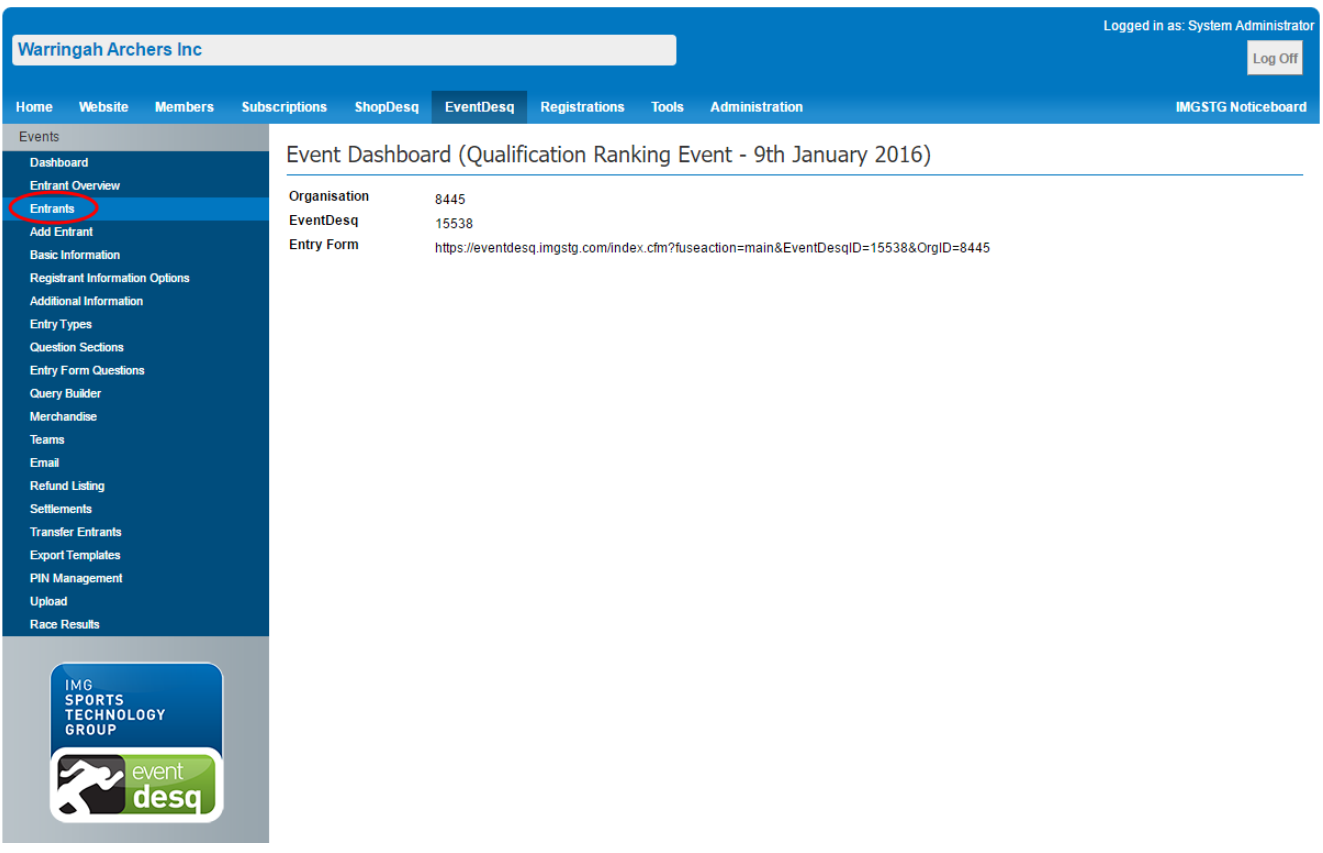

5. You will now see the Entrants listed in the Main Window. To export all the details you can click on the Full button (or for a summary use Basic or Event Day Export).

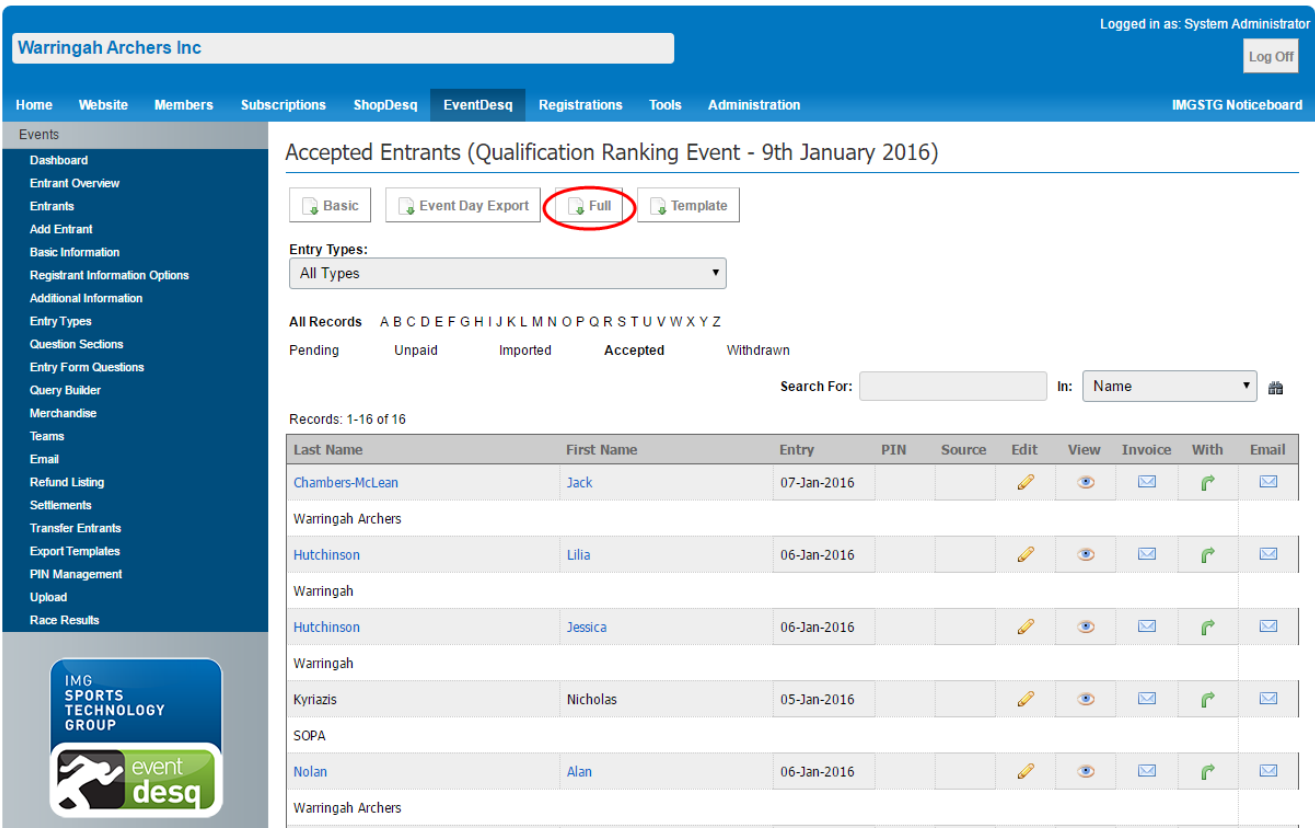

6. There are Date/Query Options or just choose No for all information and again click the Full button. This will then download a .zip file which contains an Excel spreadsheet of the Entrant information.

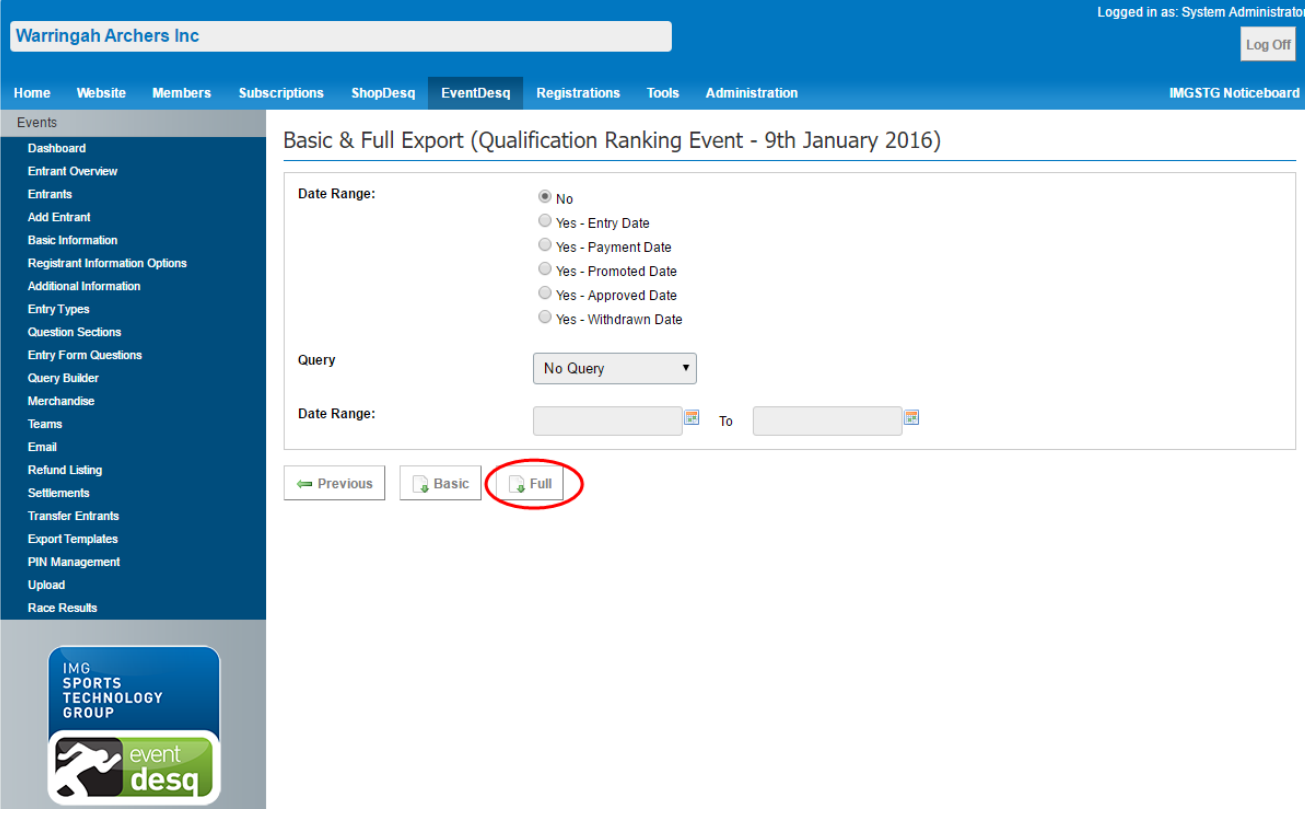